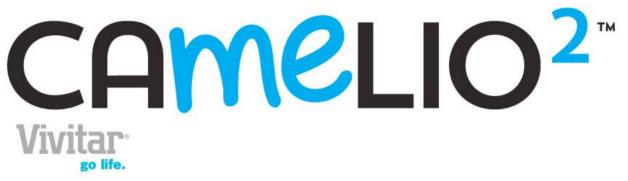

## **Android Family Tablet**

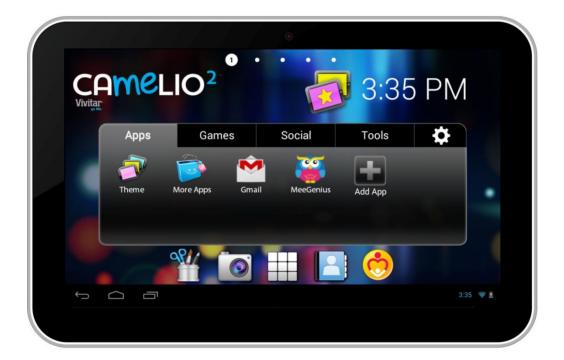

# Quick Start Guide

BC

## Features

- Latest Android Operating System
- Theme Manager lets you personalize your Tablet with your favorite characters adding as many as you want and changing as often as you want
- Supports 5 users each with their own theme and application preferences
- Separate Parental Controls for each theme
- Built-in Bluetooth
- High Resolution (1024x600) 7 Inch display
- Front & Rear Cameras
- Built In Google Play Store lets you download hundreds of thousands of free apps and apps available for purchase
- Extra Long Life Battery

## Getting to Know Your CAMELIO<sup>2</sup> Tablet

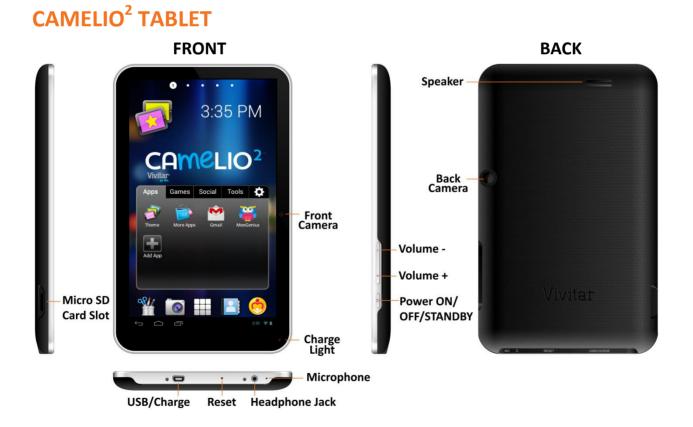

### **CHARGING YOUR TABLET**

You need to charge the tablet for at least 3 hours; however, we suggest that you charge the tablet overnight before you use it for the first time.

The Camelio<sup>2</sup> Tablet is supplied with a USB cable and AC Charger. To charge your tablet, connect the USB cable to your Tablet on one end and connect the other end of the USB cable to either your computer USB Port or to the AC Charger (which is then connected to an electric outlet).

## 

- The charge light turns on while your tablet is being charged.
- The charge light turns off when fully charged.

### **POWERING ON YOUR TABLET**

Once your tablet is fully charged, press and hold the **Power** button for 2 seconds to turn on your Tablet.

- - In order to power off our Tablet, press and hold the **Power** button for 2 seconds. A window appears with mode options. Touch **Power off**, and then touch **OK** to confirm.
  - When your Tablet is in Sleep Mode, simply press the **Power** button to reactivate your Tablet.

### UNLOCK

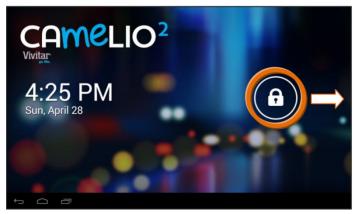

To unlock your tablet when re-activated from Sleep Mode, touch and hold the **Lock** icon. When it turns into a circle drag it towards the right, to the **Unlock** icon. *Note*: To unlock and activate the camera, touch and hold the **Lock** icon, and when it turns into a circle drag it towards the left, to the **Camera** icon.

## Initial Setup

The first time you power on your tablet you will be taken through the initial setup. *Note*: It is recommended to fully charge your tablet before first use.

### **CHOOSE LANGUAGE**

| Select Language          |       |
|--------------------------|-------|
| English (United Kingdom) |       |
| English (United States)  | Start |
| Español (España)         |       |

Touch one of the language options to select the on screen language for your Camelio<sup>2</sup> tablet. The language options include English, Spanish (SA), French, Portuguese (BR) and German.

*Note*: You can set your tablet to other languages included in the tablet's Settings. This will only set the language for the Android Setup menus.

### **SELECT WIFI**

| Select Wi-Fi               |      | Select Wi-Fi        |      |
|----------------------------|------|---------------------|------|
| asher4<br>Secured with WEP | (¢   | asher4<br>Connected | ÷,   |
|                            |      | $\Rightarrow$       |      |
| + Other network            |      | + Other network     |      |
|                            | Next |                     | Next |

Touch one of the available WiFi connections listed to select your network. If the Wifi connects automatically, touch **Connect**. If a password is required by the WiFi connection, you will be prompted to first type in the WiFi password and then touch **Connect**. Touch **Next** to continue.

Once connected, the WiFi icon 🖾 will appear on the status bar.

*Note*: If you do not wish to connect to WiFi during the Setup, the WiFi connection can be set at any time using the Android Settings menu.

### **SET TIME AND DATE**

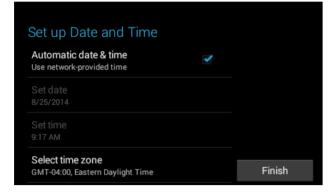

Use the automatic date & time setup (selected by default) or set the date and time manually. Touch **Next** to continue.

### LICENSE AGREEMENT

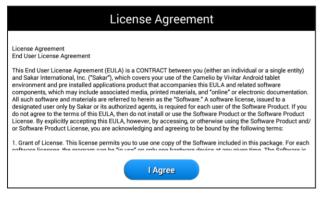

Please review the License Agreement. Touch **I Agree** to complete the Initial Setup and to begin your experience with the ever changing Camelio<sup>2</sup> tablet.

## **CAMELIO<sup>2</sup> TABLET TUTORIAL VIDEO**

When you power on your tablet for the first time only and complete the initial setup, the **Camelio<sup>2</sup> Tablet Tutorial** video appears.

*Note*: If you would like to watch the Camelio<sup>2</sup> Tablet Tutorial video again after the initial setup viewing, touch the **Settings** icon **S**, and then touch **Tutorial**.

#### **PARENTAL CONTROL SETUP**

The Parental Control setup allows you to have full control of what your child can access on the tablet. The following options appear next in the initial setup:

• NEXT:

Touch **Next** to continue to the Parental Control setup.

*Note*: Before continuing with the Parental Controls, you will be prompted to register a Google Account. See the 'Parental Control' section of this Quick Start Guide for more information about setting up your Parental Control.

• SKIP:

Touch **Skip** to continue to the Home screen without setting up Parental Control.

### REMIND ME LATER: Touch Remind me later to continue to the Home screen. Each time the tablet is powered on, a notification will be displayed reminding you to setup the Parental Controls. Note: If you choose 'Skip' or 'Remind me Later' during this initial tablet setup,

you can setup your Parental Control settings at any time by opening the 🧐

Parental Control app from the Home screen or from the 🕮 Apps list.

### **GOOGLE ACCOUNT SETUP**

Upon initial Parental Control setup (or when accessing Gmail or the Google Play Store for the first time), you will be prompted to register a Google account by either signing in to an existing one or by creating a new account.

#### **Google Registration Using the Android Settings:**

You can also setup your Google account at any time using the Android Settings. Touch **Apps**, then touch **Settings** to open the Android settings. Under the **WIRELESS & NETWORKS'** setting, make sure **WiFi is ON** and connected. Under the setting option **'ACCOUNTS'**, touch **+Add Account** and then touch **Google**. Follow the instructions to either sign in or create a new Google account.

#### **Google Registration Using the Initial Setup:**

You must add a Google Account in order to use Parental Control, Gmail, Google Talk and other Google Apps that require an active Google Account. If you don't have a Google Account you can create one. Once you have created a new account or registered your existing account, you can continue the Parental Control setup.

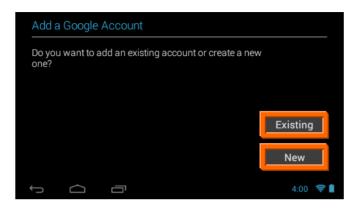

- Touch **Existing** if you already have a Google Account and continue to the instructions: <u>Sign into Your Google Account</u>
- Touch **New** if you do not have a Google Account and continue to the instructions: <u>Create a New Google Account</u>

#### SIGN INTO YOUR GOOGLE ACCOUNT

If you have a Google Account and have touched **Existing**, please follow these instructions below. Make sure you are connected to a WiFi network.

| Sign In: |          |                                                                                         |                             |
|----------|----------|-----------------------------------------------------------------------------------------|-----------------------------|
| Email    |          |                                                                                         |                             |
| Password |          | By signing in, you are a<br>Google <u>Terms of Servi</u><br>and <u>Google Play Term</u> | ce, Privacy Policy,         |
| •        |          | Cancel                                                                                  | <u>s ot Service</u> .<br>OK |
|          | 4:00 🛜 🗎 |                                                                                         |                             |

To sign into your account enter your Email and Password using the onscreen keyboard, and touch **Next** ▶ or **Done** to continue. Then touch **OK** to agree to the window that appears regarding Terms of Service, Privacy Policy, and Google Play Terms of Service.

#### - Join Google:

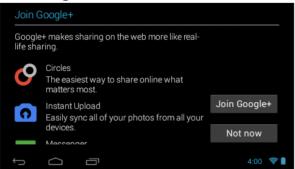

If you are have not already joined Google +, then the 'Join Google +' window appears with the option to make sharing on the web more like real-life sharing with Circles, Instant Upload and Messenger using your Google Account. To join, touch

Join Google + or continue without joining by touching Not now.

- Google Services:

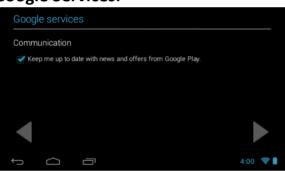

The Google services option appears. The default is the option to keep you up to date with news and offers from Google Play. If you do not want this option, then touch the box to un-check it. Touch **Next** ▶ to finish Google set up.

#### CREATE A NEW GOOGLE ACCOUNT

If you do not have a Google Account and have touched New on the 'Add a Google Account' screen, please follow these instructions. Make sure you are connected to a WiFi network.

- Enter Name:

| Your name                                                |          |
|----------------------------------------------------------|----------|
| Your name is used to personalize your phone and Google s | ervices. |
| First                                                    |          |
| Last                                                     |          |
| •                                                        |          |
|                                                          | 4:00 🛜 🗎 |

You will be prompted to enter your first and last name. Touch **Done** once complete.

#### - Choose Username:

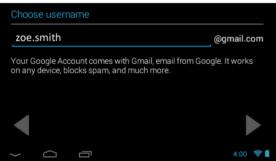

Enter a username, which will be your email, then touch **Next** bor **Done**. *Note*: The email entered will be checked for availability.

#### - Create Password/ Recovery Information:

| Create password      |            | Google password recovery                                                        |                         |
|----------------------|------------|---------------------------------------------------------------------------------|-------------------------|
| Password             |            | If you ever forget your password, you'll want a way to recover it.              |                         |
| 3 characters minimum | Too short  | want a way to recover it.                                                       |                         |
| Re-type password     |            | Google provides options for recovering<br>your password via SMS or an alternate |                         |
|                      |            | email address.                                                                  |                         |
|                      |            | This step is strongly recommended.                                              | Set up recovery options |
| 4                    |            | Learn more                                                                      |                         |
|                      |            |                                                                                 | Not now                 |
|                      |            |                                                                                 |                         |
|                      | 9:44 🛭 😴 📕 |                                                                                 | 9:44                    |

Type your password for your account (minimum of 8 characters) and retype to confirm your password. Touch **Done** when complete. Then touch **Set up recovery options** if you would like to use Google password recovery, or touch **Not now** to continue.

#### - Join Google+:

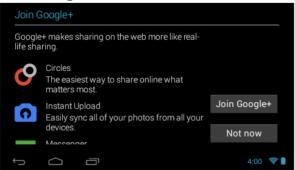

If you are have not already joined Google +, then the 'Join Google +' window appears with the option to make sharing on the web more like real-life sharing with Circles, Instant Upload and Messenger using your Google Account. To join, touch

Join Google + or continue without joining by touching Not now.

- Google Services:

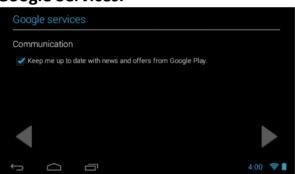

The Google services option appears. The default is the option to keep you up to date with news and offers from Google Play. If you do not want this option, then touch the box to un-check it. Touch **Next** ▶ to continue.

- Finish Account – Terms of Service/Authenticate:

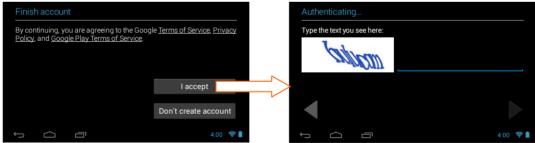

Touch I accept ► to accept the Google Terms of Service, Privacy Policy and Google Play Terms of Service.

Then, to authenticate your account, type the word displayed in the text field. Touch **Next** ▶ to finish setting up your Google account.

## Home Screen

Once you have completed the Initial Setup the Home Screen appears. The orientation of the display screen rotates with the tablet as you turn it.

### **TABLET ORIENTATION**

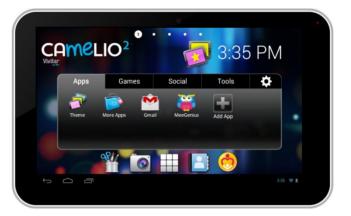

#### Landscape Orientation

#### **Portrait Orientation**

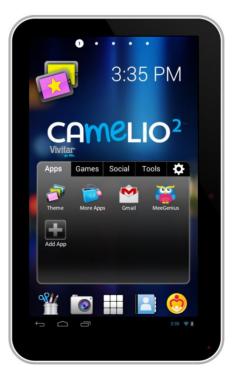

### **INTERFACE**

#### **Home Screen Interface**

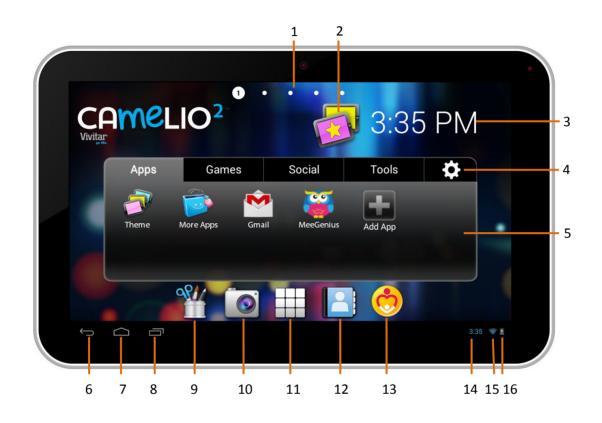

- 1. Page counter
- 2. Theme Switcher
- 3. Theme Digital Clock Widget
- 4. Camelio<sup>2</sup> Settings
- 5. Tabbed Apps Manager
- 6. Back
- 7. Home
- 8. Recent Apps

- 9. Image Editor
- 10. Camera
- 11. Android Apps Mode
- 12. Contacts
- 13. Parental Control
- 14. Time
- 15. Wi-Fi Connection Signal
- 16. Battery Power Level

## Tabbed Apps Manager

The Tabbed Apps Manager allows you to easily organize and create shortcuts to your favorite apps. These apps can be added to the Home screen Tabbed Apps Manager. You can organize and manage your Apps by placing the shortcuts in the selected tab. The Tab Apps Manager includes the following tabs: **Apps, Games, Social, Tools**.

1. Select a Tab:

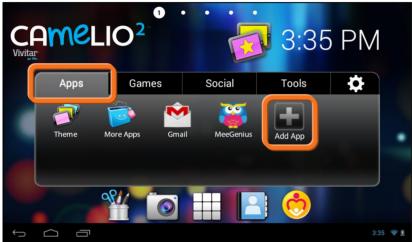

First touch a Tab to select it. For example, the **App** Tab is the default Tab and is selected in the image above.

Then touch the Add App icon 👪.

*Note*: You can also touch the **Setting** icon **(**which also can remove an App).

#### 2. Select an Application to Add:

| Add Application |            |
|-----------------|------------|
| Piano Perfect   |            |
| Play Store      |            |
| Puzzle Blocks   |            |
| Real Guitar     |            |
| Settings        |            |
| Smash           |            |
| Sound Recorder  |            |
|                 | 3:35   🛜 💈 |

The list of all your applications on your tablet appears on the screen. Scroll and view all the apps. Touch an App to choose the one you would like to display in the selected Tab.

#### 3. View the Shortcut:

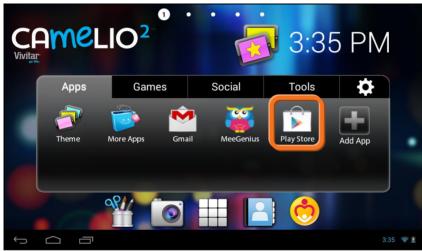

View the added shortcut of your selected App on the Tabbed Apps Manager.

## Parental Control with Google Setup

The Parental Control feature can be accessed by touching the **Parental Control** icon on the Home screen or from the Apps screen. The Parental Control allows you to specify which apps can be used by your children as well as the usage time. Once you add your user information and set your Parental Lock Code, you can then control which apps can be launched with or without a code and for how long those that are not locked can be in use.

#### 1. PARENTAL CONTROL SET UP > Selecting ON/OFF:

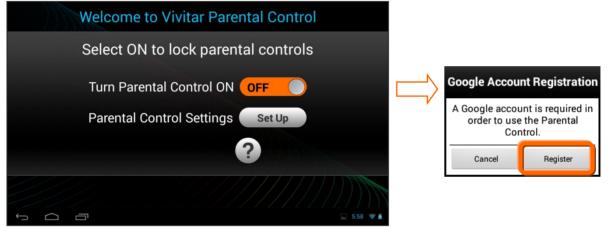

By default, the Parental Control feature is turned OFF, which means that all apps can be accessed. To activate the Parental Control, touch the 'Turn Parental Control On' option to **ON** by touching the OFF button. Next, you will be prompted to register a Google account, if you have not already completed this. Touch Register to continue with the Google account registration. Once you have completed the Google setup, touch the **Set Up** button to continue the Parental Control set up.

#### 2. PARENTAL CONTROL SET UP > ON:

After you have registered your Google account, the Parental Control turns **ON**. Touch the **Set Up** button to continue the Parental Control set up.

#### 3. PARENTAL CONTROL SET UP > User Information

You will then be prompted to enter your first name, last name and email. After your information has been entered, touch **Next**. *Note*: Your existing Google email or the new Google account you defined during the Initial Setup will automatically appear. If you do not have a Google Account, you will be prompted to create a new account. Your lock code details will be sent to the account specified.

#### 4. PARENTAL CONTROL SET UP > Setting the Lock Code:

Enter a 4-digit Parental Lock Code and touch **Next** (from the onscreen keyboard). Then reenter the Lock Code to confirm and touch **Done** (from the onscreen keyboard). Touch **Next** to continue.

#### 5. PARENTAL CONTROL SET UP > User Option List:

The User name appears with the following options:

- **Dulock**: The default setting is Unlocked, which means no password is required.

**Lock**: To enable password protection, touch the unlock icon and it will change to the **Lock** icon. This indicates that your password is needed to enter the Parental Control app, and all apps you have set to be locked. In addition, when you activate the tablet once it has been in sleep mode or turned off, your password will also be required.

- Set/Edit Parental Controls: Touch the Edit icon to open the 'Select apps for safe environment' screen. This will enable you to control the settings for each application on your tablet.
- **Back**: Touch **Back** to return to the Parental Control Lock Code screen.
- **Finish Setup**: Touch **Finish Setup** to complete the Parental Control setup. A message will be sent to your email with your user information and Parental Control Lock Code. Any time you change your user information or Lock Code and then touch **Finish Setup**, an email will be sent with the updated information.

#### 6. PARENTAL CONTROL SET UP > Selecting Apps for Safe Environment:

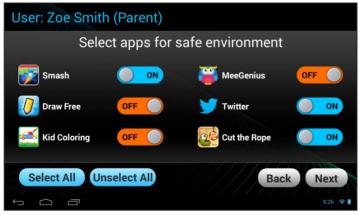

Touch the Edit icon to open the 'Select apps for safe environment' screen. This enables you to control the settings for each application on your tablet. To change the setting: Touch ON or OFF to the right of the App to select the Parental Control lock setting for each App. Swipe your finger across the tablet to the right/left to view the continued list of Apps.

The following options are available:

- OFF: Indicates that the selected App will automatically launch without entering the Parental Lock Code. Off is the default setting.
  If you would like to quickly deactivate all Apps with the Parental Control Lock set to 'OFF' on all Apps, you can touch Unselect All.
- **ON**: Indicates that the Parental Control has been activated for the selected App and your Parental Lock Code is required to be entered in order to launch that App.

If you would like to quickly activate all Apps at once with the Parental Control Lock 'ON' you can touch **Select All**.

- Select All: All apps are set to 'ON'
- Unselect All: All apps are set to 'OFF'

#### 7. PARENTAL CONTROL SET UP > Parental Daily Limits:

All applications that you have not locked with the Parental Lock Code appear in the 'Parental Daily Limits' screen. This setting allows you to control the amount these unlocked apps can be used on daily basis (based on 24 hours). The following options are available:

- **OFF**: The default setting is **OFF**. This indicates that there is no time limit. All applications can be used for an indefinite time.
- **ON**: When the option is **ON**, the applications can be set to be in use as per Hours: Minutes. The default time is set to 24:00.
- **Bonus Hour**: Touch **Bonus Hour** to add an hour to the use of all apps listed in the Parental Daily Limits list. The one hour is divided between all the applications no matter what time has been set per app. You can add more than one Bonus Hour per day.

*Note*: The Bonus Hour needs to be reset on a daily basis.

Touch Next ▶ to continue setting your Parental Controls.

#### 8. PARENTAL CONTROL SET UP > Global Time Limits:

All applications that you have not locked with the Parental Lock Code apply to the 'Global Time Limits' setting.

The following options are available:

- **OFF**: The default setting is **OFF**. This indicates that there is no global time limit. All applications can be used for an indefinite time.
- **ON**: Touch the **OFF** button to turn **ON**. When turned **ON**, the applications can be set to be in use as per Hours: Minutes. The default time is set to 24:00.
- **Time Limit Per Day**: The Global Time Limits allows you to set the access to apps for a specific number of hours per day. The time is accumulated based on the use of apps. The default is 24 hours.
- **Time Limit Per Week**: The Global Time Limits allows you to set the access for the specific number of days per week. The time is counted based on the use of applications Sunday through Sunday. The default is 168 hours.
- **Time Reminder**: Touch the time next to the 'Time Reminder' to add a notification that appears before the expiration time. The time can be setting according to Hours: Minutes (up to 24 hours).
- **Finish Setup**: Touch **Finish Setup** to save your Parental Control settings and return to the User Option List screen.

#### 9. FINISHING PARENTAL CONTROL SET UP:

Touch **Finish Setup** from the Global Time Limits screen to return to the User Option List screen.

Touch **Finish Setup** from User Option List screen to complete the Parental Control setup and return to the Home screen.

## Theme Manager

The Theme Manager is a special feature that allows your tablet to change into your favorite character with a Theme App Card (sold separately). You can add as many Themes as you like from a large catalog of characters such as Hello Kitty, My Little Pony, Monster High, Barbie, Hot Wheels, WWE and many more.

1. Launch the Theme Manager:

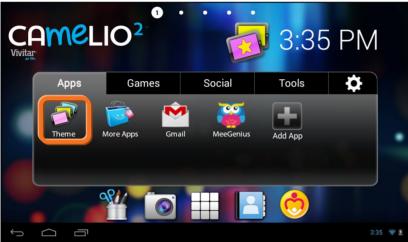

To open the Theme Manager App, touch the **Theme Manager** app shortcut icon on the Tabbed Apps Manager.

2. Add/Change Theme – Access the Online Catalog:

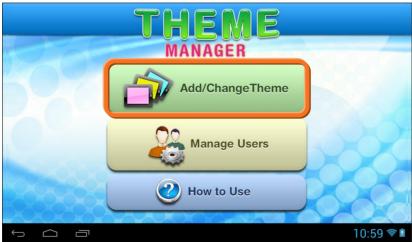

Touch the **Add/Change Theme** button to open the online catalog of Themes. From this online list, you can choose to add and download new Themes. You can also select a purchased Theme and switch your tablet to that Theme.

#### 3. Add/Change Theme – Add a New Theme:

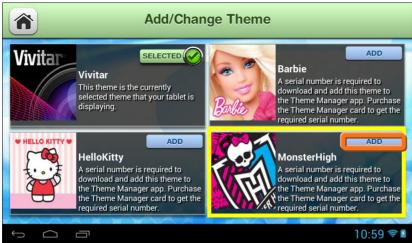

To activate a new Theme, touch the **ADD** button by the selected Theme.

#### 4. Add/Change Theme – Activate New Theme:

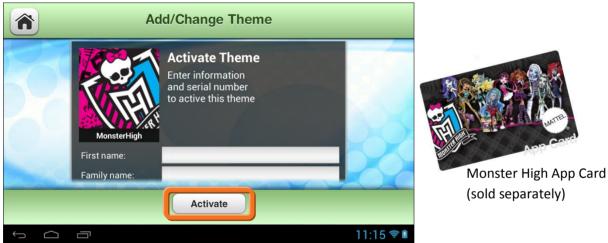

Enter your first name, last name, email and serial number (included on the Theme App Card - sold separately) and then touch **Done** (from the onscreen keyboard). Touch the **Activate** button to download and begin using your new Theme. *Note*: Download may take several moments. Collect all your favorite characters!

#### 5. Add/Change Theme – Purchased Theme:

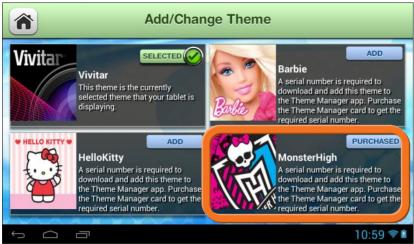

Once the download is complete, the new Theme appears with the **Purchased** button. This indicates a Theme that you have purchased and a Theme that can be applied to your tablet at any time.

#### 6. Add/Change Theme – Change Theme:

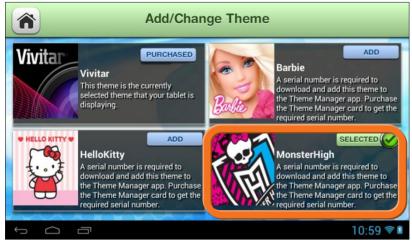

The 'Selected' button appears on the current theme. *Note* that the Vivitar Theme is the default Theme and is automatically selected on initial use. Once you have purchased and added new Themes you can select to change the Theme at any time by touching the **Purchased** button of the Theme you want. The selected Theme will then appear with the highlighted **Selected** button and your tablet will automatically change into the Theme you have selected.

*Note*: A Theme can also be selected for a specific User and can be changed at any time. See the 'Add Users' section of this Quick Start Guide for more details.

#### 7. New Theme:

Once you have selected your new Theme, your tablet is now personalized and activated with this Theme.

Current Theme - Vivitar:

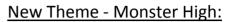

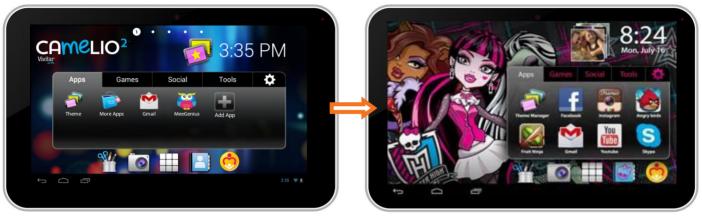

#### 8. Change Themes:

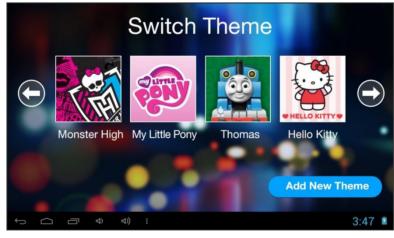

To easily change between your purchased Themes, touch the **Switch** Theme icon from the Home screen or from the Apps screen.

The Theme Switcher displays all of your purchased Themes and allows you to easily scroll through them and then select the Theme you would like your Camelio<sup>2</sup> to transform into.

To add a new purchased Theme, touch the **Add New Theme** button and follow the instructions as outlined in the previous steps to add your new Theme.

## Add Users

You can add up to 5 different users on your tablet. Each user can have his/her own Theme, profile picture and application preferences. To add, edit or change a user, follow these instructions.

1. Launch the Theme Manager:

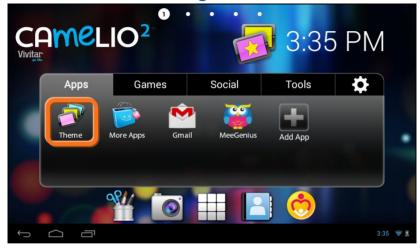

To manage the users of your tablet, touch the **Theme Manager** app shortcut icon on the Tabbed Apps Manager.

2. Access 'Manage Users':

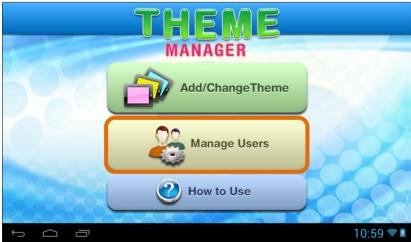

Once the Theme Manager app is open, touch Manage Users.

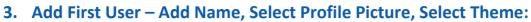

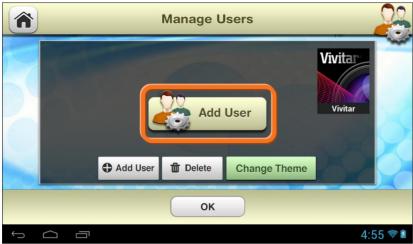

The <u>first time</u> **Manage Users** is activated, the 'Add User' screen appears. Touch **Add User** to add a new user.

*Note*: The current Theme appears on the right. If you have setup Parental Control, the <u>Parent User name</u> will appear on the top left.

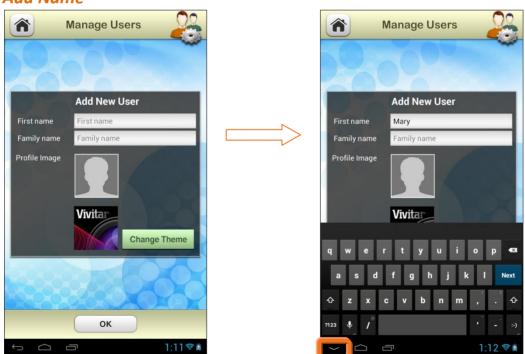

#### Add Name

Enter the user's firs name and last name. When complete touch the down Arrow (on the bottom left of the status bar) or touch **Done**.

#### Select Profile Image

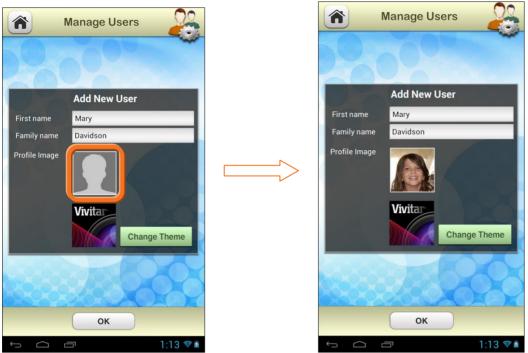

You can change the profile picture by touching the Profile Image itself and selecting an existing photo from your tablet.

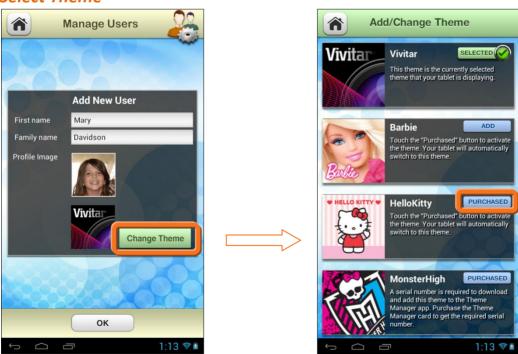

The current Theme for the User appears below the Profile Image.

#### Select Theme

Touch **Change Theme** to open the 'Add/Change Theme' options. The current theme is displayed with the **Selected** button and check mark icon. If you have already purchased a Theme, the Theme is displayed with a **Purchased** button. To change to a different Theme, touch one of the **Purchased** Theme buttons. *Note*: The User's Theme can be changed at any time to a different Purchased Theme. Each User can select his/her own Theme.

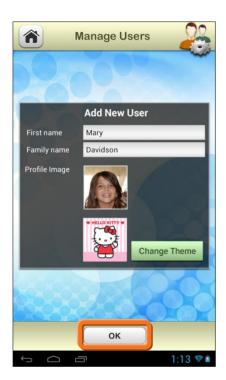

Once all the User information is complete, touch **OK** to create the new User. *Note*: If you have selected a different Theme, your chosen Theme automatically appears on your Tablet after you have touched **OK**.

4. Additional Users / Switch Users:

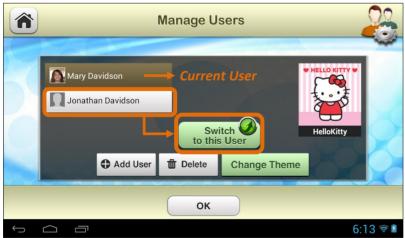

Touch **Add User** and then follow the steps above to include up to 5 new Users. The current User appears highlighted.

To switch between Users, touch to highlight the User name from the list and then touch **Switch to this User**. Your tablet automatically changes to the selected User's Theme and settings.

*Note*: To delete a User, touch a User's name to select and highlight a User from the list, then touch **Delete.** 

For further information regarding the Camelio<sup>2</sup> Tablet features, please refer to the online User Manual.

The User Manual can be accessed from the Camelio<sup>2</sup> Tablet Settings: Touch **Settings** and then User Manual. Your tablet must be connected to a WiFi network to access the Camelio<sup>2</sup> online User Manual.

If you require further assistance, please visit <u>www.cameliotablet.com</u>. For phone support in the US please call 877-236-0183, in the UK call 0800 917 4831. If you are calling from anywhere else, please visit <u>www.cameliotablet.com</u> for your local toll free number.

NOTE:

Specifications and designs are based on the latest information available at the time of printing and subject to change without notice.

Please refer to the online Help/User Manual for the most current information.

Coventry, CV3 4PE

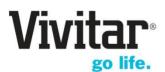

© 2014 Sakar International, Inc. All rights reserved.Sakar USASakar UK195 Carter Drive2D, Siskin Parkway EastEdison, NJ 088174020 Middlemarch Business Park

## Vivitar One Year Warranty

This warranty covers the original consumer purchaser only and is not transferable.

This warranty covers products that fail to function properly UNDER NORMAL USAGE, due to defects in material or workmanship. Your product will be repaired or replaced at no charge for parts or labor for a period of one year.

### WHAT IS NOT COVERED BY WARRANTY

Damages or malfunctions not resulting from defects in material or workmanship and damages or malfunctions from other than normal use, including but limited to, repair by unauthorized parties, tampering, modification or accident.

# TO OBTAIN WARRANTY SERVICE AND TROUBLESHOOTING INFORMATION:

Call 1-877-236-0183 in the U.S. or 0-800-917-4831 in the UK or Visit our website at www.vivitar.com.

To receive Warranty service along with the name and address of an authorized product service center, the original consumer purchaser must contact us for problem determination and service procedures. Proof of purchase in the form of a bill of sale or receipted invoice, evidencing that the Product is within the applicable Warranty period(s), MUST be presented in order to obtain the requested service. It is your responsibility to properly package and send any defective products along with a dated copy of proof of purchase, a written explanation of the problem, and a valid return address to the authorized service center at your expense. Do not include any other items or accessories with the defective product. Any products received by the authorized service center that are not covered by warranty will be returned unrepaired.

NO WARRANTIES, WHETHER EXPRESS OR IMPLIED, INCLUDING, BUT NOT LIMITED TO, ANY IMPLIED WARRANTIES OF MERCHANTABILITY OR FITNESS FOR A PARTICULAR PURPOSE. OTHER THAN THOSE EXPRESSLY DESCRIBED ABOVE SHALL APPLY. DISTRIBUTOR FURTHER DISCLAIMS ALL WARRANTIES AFTER THE EXPRESS WARRANTY PERIOD STATED ABOVE. NO OTHER EXPRESS WARRANTY OR GUARANTY GIVEN BY ANY PERSON, FIRM OR ENTITY WITH **RESPECT TO THE PRODUCT SHALL BE BINDING ON DISTRIBUTOR. REPAIR. REPLACEMENT. OR REFUND OF THE ORIGINAL PURCHASE PRICE - AT DISTRIBUTOR'S SOLE DISCRETION - ARE THE EXCLUSIVE REMEDIES OF THE CONSUMER. IN NO EVENT WILL DISTRIBUTOR, ITS** MANUFACTURERS, OR SAKAR INT. BE LIABLE FOR ANY INCIDENTAL, DIRECT, INDIRECT, SPECIAL, PUNITIVE OR CONSEQUENTIAL DAMAGES (SUCH AS, BUT NOT LIMITED TO, DAMAGES FOR LOSS OF PROFITS, BUSINESS, SAVINGS, DATA OR RECORDS) CAUSED BY THE USE, MISUSE OR INABILITY TO USE THE PRODUCT. **EXCEPT AS STATED HEREIN, NO OTHER WARRANTIES SHALL APPLY.** NOTWITHSTANDING THE FOREGOING, CONSUMER'S RECOVERY AGAINST DISTRIBUTOR SHALL NOT EXCEED THE PURCHASE PRICE OF THE PRODUCT SOLD BY DISTRIBUTOR. THIS WARRANTY SHALL NOT EXTEND TO ANYONE OTHER THAN THE ORIGINAL CONSUMER WHO PURCHASED THE PRODUCT AND IS NOT TRANSFERABLE.

Some countries, states or provinces do not allow the exclusion or limitation of incidental or consequential damages or allow limitations on warranties, so limitation or exclusions may not apply to you. This warranty gives you specific legal rights, and you may have other rights that vary from state to state or province to province. Contact your authorized retailer to determine if another warranty applies. This product is manufactured, distributed and sold by SAKAR International, Inc. All other trademarks are the property of the respective owner, who has not sponsored, endorsed or approved this product.

This device complies with the part 15 of the FCC rules. Operation is subject to the following two conditions:(1) this device may not cause harmful interference , and (2) this device must accept any interference received, including interference that may cause undesired operation.

Caution: changes or modifications not expressly approved by the party responsible for compliance could void the user's authority to operate the equipment.

NOTE: This equipment has been tested and found to comply with the limits for a Class B digital device, pursuant to Part 15 of the FCC Rules, These limits are designed to provide reasonable protection against harmful interference in a residential installation. This equipment generates. Uses and can radiate radio frequency energy and, if not installed and used in accordance with instructions. May cause harmful interference to radio or -television reception, which can be determined by turning the equipment off and on, the user is encouraged to try to correct the interference by one or more of the following measures:

\_\_\_ Reorient or relocate the receiving antenna.

\_\_\_ Increase the separation between the equipment and receiver.

\_\_\_ Connect the equipment into an outlet on a circuit different from that to which the receiver is connected.

\_\_\_ Consult the dealer or experienced radio/ TV technician for help.

#### **Canadian Compliance Statement**

This Class B digital apparatus complies with Canadian ICES-003. Cet appareil numérique de la classe B est conforme à la norme NMB-003 du Canada.

#### **EU Compliance Statement**

Sakar International Inc. hereby declares that this wireless device is in compliance with the essential requirements and other relevant provisions of the R&TTE and EMF Directive.

## FAQ

#### Q: Why isn't my tablet turning on?

A: Before using your tablet, it is necessary to charge its internal battery using the included charger. For best results, give your tablet an extended overnight charge before using it for the first time.

#### Q: I am having difficulties connecting to the Internet. What should I do?

A: In order to access the Internet using your tablet, you will need to connect to the nearest Wi-Fi network. *Note* that some networks require you to enter a password. Talk to the network administrator of that Wi-Fi network for password information. Consult the full User's Manual of your device for precise information on connecting to Wi-Fi. Unfortunately, if your device is out of the range of any nearby networks you will not be able to access any online features.

#### **Q:** I am having issues with an app which I have downloaded. What should I do? A: For support on any third party apps, software or accessories, you will need to

contact the company, the software developer or manufacturer for support.

## **Q:** Where can I find a full instruction manual or any more information about my device?

A: For more information about your Camelio<sup>2</sup> Tablet please go to the following website: http://cameliotablet.com/

## Q: When I tried using the Gmail app, I got a message that "Google Play Services is not supported on my device".

A: When first registering your tablet with a Google account, it is likely that some of the preloaded apps will be updated to the latest version. One of these apps is the "Google Play Services" that helps other Google apps on the device run properly. This message can sometimes appear when updating the Google Play Services app. If you see this message, close the Gmail app and try running it again.

©2014 Sakar International, Inc. All rights reserved.

### FCC Caution.

#### § 15.19 Labelling requirements.

This device complies with part 15 of the FCC Rules. Operation is subject to the following two conditions: (1) This device may not cause harmful interference, and (2) this device must accept any interference received, including interference that may cause undesired operation.

#### § 15.21 Information to user.

Any Changes or modifications not expressly approved by the party responsible for compliance could void the user's authority to operate the equipment.

#### § 15.105 Information to the user.

**Note:** This equipment has been tested and found to comply with the limits for a Class B digital device, pursuant to part 15 of the FCC Rules. These limits are designed to provide reasonable protection against harmful interference in a residential installation. This equipment generates uses and can radiate radio frequency energy and, if not installed and used in accordance with the instructions, may cause harmful interference to radio communications. However, there is no guarantee that interference will not occur in a particular installation. If this equipment does cause harmful interference to radio or television reception, which can be determined by turning the equipment off and on, the user is encouraged to try to correct the interference by one or more of the following measures:

-Reorient or relocate the receiving antenna.

-Increase the separation between the equipment and receiver.

-Connect the equipment into an outlet on a circuit different from that to which the receiver is connected.

-Consult the dealer or an experienced radio/TV technician for help.

#### Specific Absorption Rate (SAR) information:

This Mobile Internet Devices meets the government's requirements for exposure to radio waves. The guidelines are based on standards that were developed by independent scientific organizations through periodic and thorough evaluation of scientific studies. The standards include a substantial safety margin designed to assure the safety of all persons regardless of age or health.

FCC RF Exposure Information and Statement The SAR limit of USA (FCC) is 1.6 W/kg averaged over one gram of tissue. Device types: DTS (FCC ID: XKK-CAM760) has also been tested against this SAR limit. The highest SAR value reported under this standard during product certification for use at the body **is** 0.597W/kg. This device was tested for typical body-worn operations with the back of the handset kept **0.0 cm** from the body. To maintain compliance with FCC RF exposure requirements, use accessories that maintain a **0.0cm** separation distance between the user's body and

the back of the handset. The use of belt clips, holsters and similar accessories should not contain metallic components in its assembly. The use of accessories that do not satisfy these requirements may not comply with FCC RF exposure requirements, and should be avoided.